## **Bromcom Setup Guide**

# My Child At School (MCAS) – Parent Portal Web Version

To access My Child At School (MCAS) through a web browser you can simply go to www.bromcom.com or visit our school website www.parkside.worcs.sch.uk as below.

If accessing via the school website, please select the 'Portals' button at the top of the home page and select 'Parent Portal'.

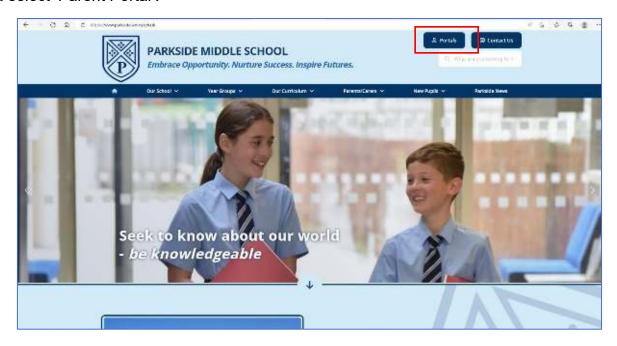

If accessing via <a href="www.bromcom.com">www.bromcom.com</a> please select the button on the right hand side and select 'MyChildAtSchool'. This will take you to the MCAS log in page where you can follow the steps below.

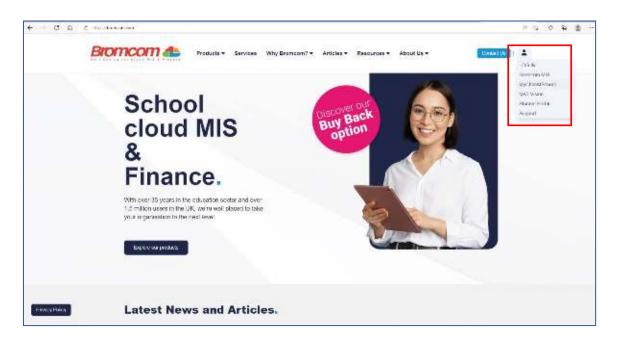

**Important Note:** When accessing MCAS for the first time, you **MUST ONLY** press **REDEEM INVITATION CODE**, nothing else.

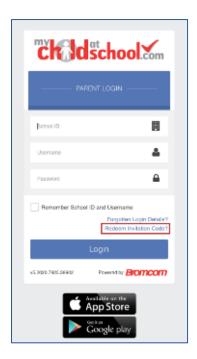

Pressing **Redeem Invitation Code** will redirect you to a very similar looking screen, but the web address will have changed to -

https://www.mychildatschool.com/MCAS/MCSRedeemInvitationCode

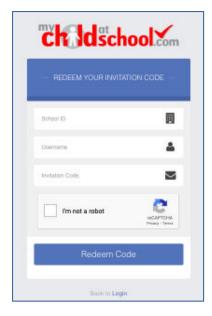

From here, you will enter your unique credentials that you have received via Email, tick I am not a robot and press Redeem Code as seen below;

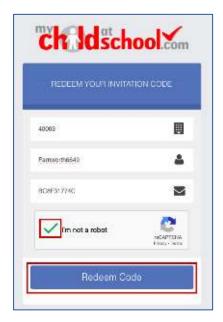

Pressing **Redeem Code** will mean the log in details have now been created and the Invitation Code has served its purpose and is now redundant.

Now that the **Invitation Code** and **Username** have been redeemed, the screen will update and you must now enter a VALID Email Address and then CREATE a **Password** which you will use to log in once this step is completed.

**Note:** The Email is only used for recovery purposes, it is NOT used to log in to MCAS.

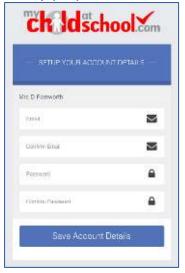

When creating a Password, it must contain all of the following;

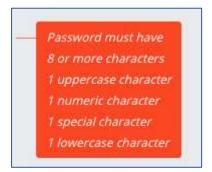

Once an Email and strong Password are entered, press Save Account Details.

Pressing **Save Account Details** will register the Email and Password against the account, the screen will then update to say you were successful.

Finally, you will then be redirected to the original log in screen – <a href="https://www.mychildatschool.com/MCAS/MCSParentLogin">https://www.mychildatschool.com/MCAS/MCSParentLogin</a>

#### **PLEASE NOTE**

#### Parkside's School ID is 13515.

You can now enter the **School ID**, your **Username** and **Password** before pressing Login.

**Note:** Many Parents think they need to enter their Email Address here and is a common Helpdesk query.

Again, you MUST enter the School ID, your **Username** (received in **Invitation Code Email**) and t **Password** (created during the previous step) to log in to MCAS, nothing else.

You will then be taken through to your MCAS Account where you can now see check MCAS for your child/children.

The pop up notification seen below is for security, you should press **OK** and then validate your Email Address by checking the subsequent **validation Email** you will have just received.

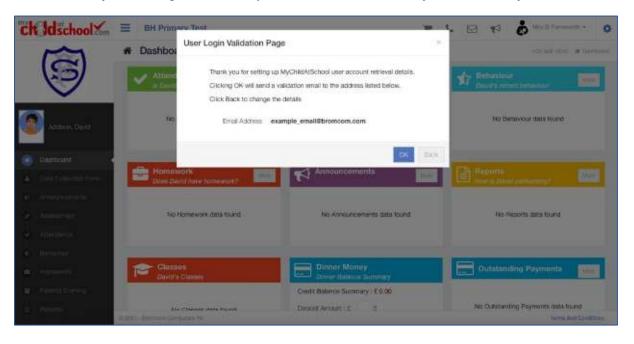

# **App Version**

To install MCAS as an app on your Apple or Android device, please go to the app/play store and type in 'Bromcom MCAS'. The app should display one of the following which you can then install:

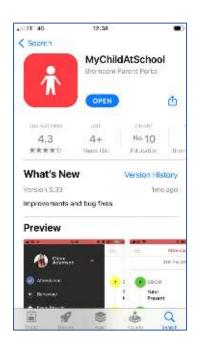

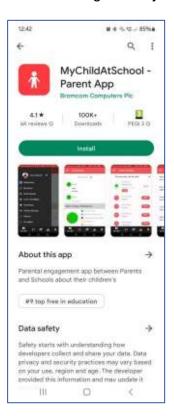

Once the App is launched, you can choose to log in with **Username and Password**.

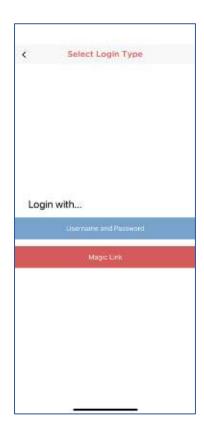

Pressing **Username** and **Password** will provide you with the screen shown below. At this point, you MUST press **Redeem Invitation Code** at the bottom of the screen. **Note:** Parents often try to enter their **Invitation Code** or Email Address on this page but this is only for users who have already redeemed their credentials, you will use it later but not now.

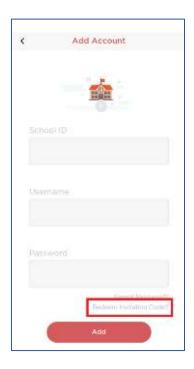

Once they press **Redeem Invitation Code**, the screen will update and you will be asked to provide the **School ID** as well as your **Username** and **Password**. So, in the same way as you would on the Web Version, you enter the **School ID**, **Username** and **Password** before pressing **Redeem Code**.

#### Parkside's School ID is 13515.

Once you press **Redeem Code**, you will be redirected to the next screen where you must enter a VALID Email Address and CREATE a **Password**.

When creating a Password, it must contain all of the following;

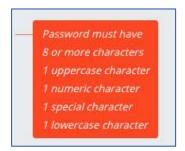

Once an Email Address and Password are both entered, press Save Account Details.

Once this step has been completed and the account details are saved, you will receive a success message and be logged in to the App where you can now Navigate as you wish.

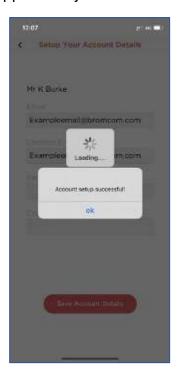

You can now Navigate the App using the side Menu and selecting a Module.

**Note:** If the **side Menu** is not visible, it may be hidden and can be expanded by using the three horizontal red lines highlighted below'.

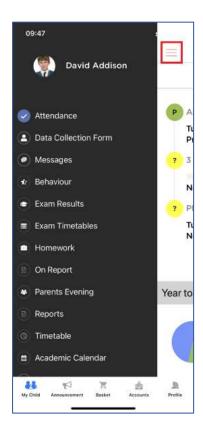

### **Student Portal**

**Note:** Pupils are only able to access the Student Portal via a web browser – they **will not** have access to the Student Portal app.

1. Google 'Parkside Middle School' and select the school website.

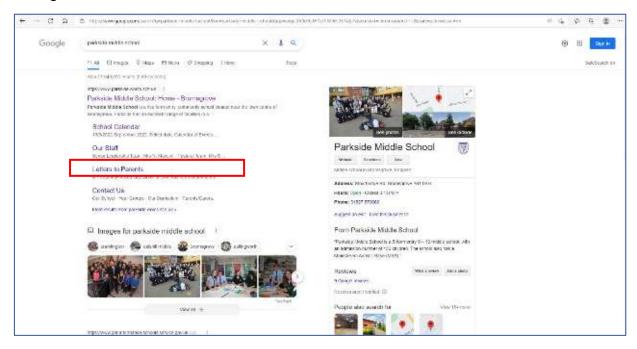

2. At the top of the school homepage, you should see the 'Portals' button. Click it, then click 'Student Portal'.

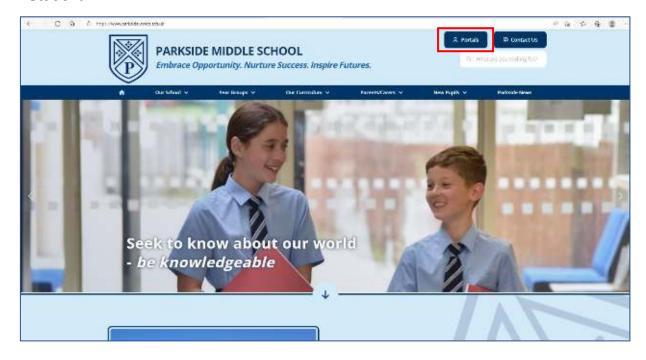

3. You should now see the Bromcom Student Portal page. Click the blue link at the bottom which says, 'Log in with your **MICROSOFT** account'.

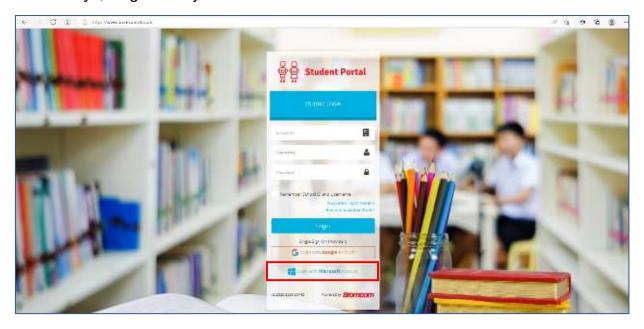

4. You will be prompted to enter your email address. This is the email address you use to log into the computers at school. It ends with the suffix @parkside.worcs.sch.uk.

| Sign in                |       |      |
|------------------------|-------|------|
| @parkside.worcs.sch.uk |       |      |
| No account? Create of  |       |      |
| Can't access your acc  | ount? |      |
|                        | Back  | Next |
|                        |       |      |

5. Once you have entered your email address click Next. On the next screen, enter your password and click Sign in.

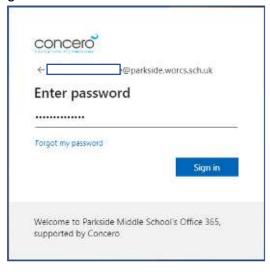

6. You should now be logged into your Bromcom account. Scroll down on your landing page and you will see a box containing information on homework.

If using a web browser on a computer, your page may look like this.

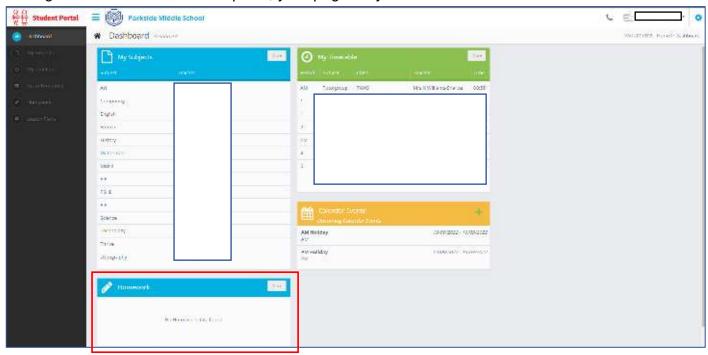

If using a web browser on your mobile phone or tablet, your page may look like this.

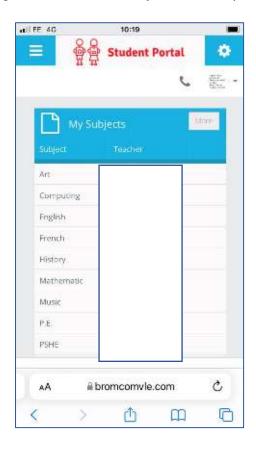

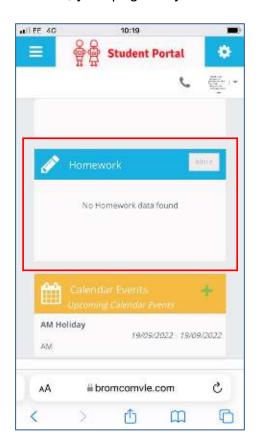